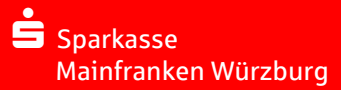

## Vor der Installation

### **Vor einer Installation ist sicher zu stellen, dass die Freigaben und Voraussetzungen für die Installation von SFirm eingehalten werden.**

Hierzu gehört der Vollzugriff im Reiter *Sicherheit* und im Reiter *Freigabe*  für das SFirm Programm- und Datenverzeichnis

### *Empfohlene Systemvoraussetzungen SFirm 4.0*

*Ausführliche Systemvoraussetzungen haben Sie bereits vorab erhalten*

### *Einzelplatz-Installation ohne Netzwerk*

- Windows 8.1 Home, empfohlen ist Pro oder Enterprise
- Windows 10 Home, empfohlen ist Pro

### *Mehrplatz-Installation im Netzwerk*

- Windows Server 2008 & R2, Windows Server 2012 & R2, Windows Server 2016
- Die Installation des MS SQL Servers auf einem Domänencontroller durch das SFirmSetup wird nicht unterstützt.

### **Bei allen Betriebssystemen werden die aktuellsten Service Packs und Updates vorausgesetzt.**

- $\checkmark$  Mindestens 32-Bit (x86)-oder 64-Bit (x64)-DualCoreProzessor
- $\checkmark$  Arbeitsspeicher (RAM) im Client mindestens 4 GB, empfohlen **8 GB**

#### *Bei allen Installationen*

- Bildschirmauflösung: 1280 x 1024 oder höher
- Aktuellster Internet Explorer/Browser
- Uneingeschränkter Internetzugang für Programmupdates und Bankenkommunikation (z. B. HBCI, EBICS)
- Mindestens 3 GB freier Platz auf dem lokalen Datenträger, zzgl. Platz für Nutzdaten im Mandantenverzeichnis (Sicherungsdateien, Datensicherungen)
- Standard-Druckertreiber (ggf. PDF-Writer)
- Admin-Rechte während der Installation
- Adobe Reader 7 oder höher (wird für die SFirm-Hilfe und Elektronischer Kontoauszug benötigt
- Vollzugriff auf das SFirm-Programm-, Datenverzeichnis (bei Installation)

[Geben Sie Text ein] BENÖTIGEN SIE UNTERSTÜTZUNG BEI DER INSTALLATION?

Support-Hotline: 0931 382-8585<br>eMail: eb@sparkasse-r

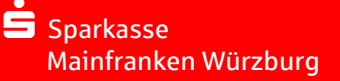

## INSTALLATION SFIRM mit Microsoft SQL 2014 Express Server

- **1.** Zum Start der Installation führen Sie die setup.exe aus dem Ordner aus, in dem sie diese Datei gespeichert haben (z. B. C: Downloads)
- **2.** Installation aller notwendigen Treiber für SFIRM. Im Anschluss wird **automatisch** das SFirm-Setup gestartet.

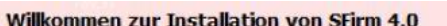

Das Setup wird nun SFirm auf Ihrem Computer installieren. Bitte beachten Sie die folgenden Hinweise bevor Sie die<br>Installation mit "Weiter" starten.

**HINWEISE:** 

Beenden Sie bitte alle laufenden Programme, bevor Sie SFirm installieren.

Wichtige Voraussetzung für eine erfolgreiche Installation: aktuelles Service Pack bzw. die neuesten Windows Updates für Ihr System.

Bitte stellen Sie vor der SFirm-Installation sicher, dass Ihr Betriebssystem auf dem aktuellen Stand ist!

Dieses Programm ist durch Copyright und internationale Verträge geschützt.

**5.** Hier werden allgemeine Informationen zu der Setup-Version, der aktuellen Arbeitsstation, dem Installationsstatus und ggf. Fehler, Warnungen und/oder Hinweise angezeigt.

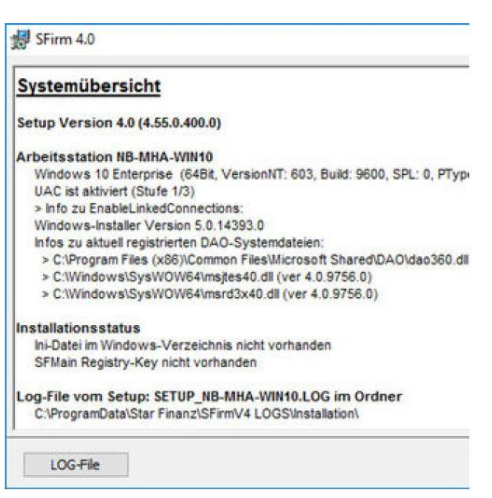

**6.** Lizenzvereinbarung müssen Akzeptiert werden, um die Installation mit <Weiter> fortsetzen zu können.

[Geben Sie Text ein] BENÖTIGEN SIE UNTERSTÜTZUNG BEI DER INSTALLATION?

Support-Hotline: 0931 382-8585<br>eMail: eb@sparkasse-

eb@sparkasse-mainfranken.de Servicezeiten: Mo – Fr 09:00 – 17:00 Uhr

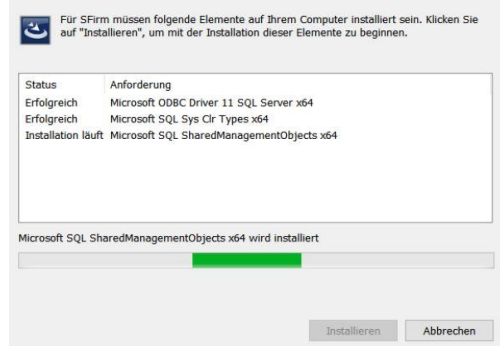

SFirm - InstallShield Wizard

- **3.** *InstallShield Wizard*, bereitet Installation von SFirm auf dem Betriebssystem vor. ("Die Systemumgebung und der Speicherbedarf werden ermittelt.")
- **4.** Vor der Fortsetzung der Installation müssen alle laufenden Programme beendet werden.

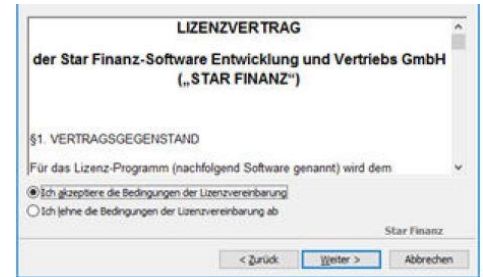

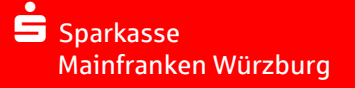

### **7. Auswahl des Setuptyps:**

*7.1. Einzelplatzinstallation*

**oder** 

*7.2. Netzwerkinstallation*

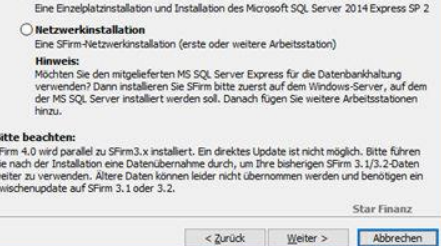

C Finzelnlatzinstallation

 $N \leqslant S$  of  $m$ 

### **7.1. Einzelplatzinstallation (automatisch inkl. Microsoft SQL Server Express 2014 SP2 – letzte Version inkl. 32Bit und 64Bit-Unterstützung in Englisch)**

Es werden folgende Zielverzeichnisse für die Installation von Programm und Daten festgelegt:

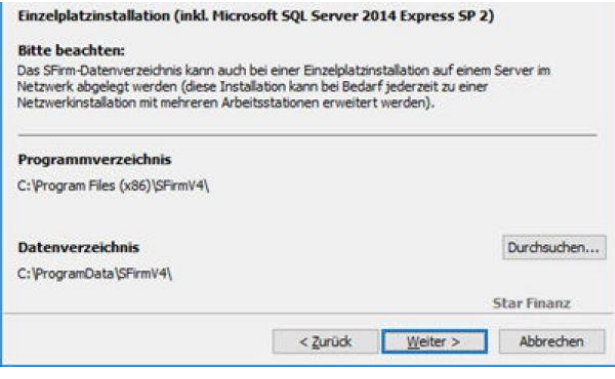

Die Programmdateien müssen **lokal** installiert werden. Zu einer lokalen Ablage zählen alle lokalen Datenträger (Festplatten, USB-Festplatten) jedoch keine Netzwerkfreigaben. Zudem ist der Installationspfad der Programmdateien nicht änderbar. Es wird der von Microsoft vorgegebene Ordner für Programmdateien verwendet.

#### **7.2.1.Netzwerkinstallation**

Soll der von SFirm mitgelieferte Microsoft SQL Server Express für die Datenhaltung verwendet werden, muss das SFirm-Setup zuerst auf dem Windows-Server ausgeführt werden, auf dem dieser Microsoft SQL Server installiert werden soll. Erst danach können weitere Arbeitsstationen hinzugefügt werden, wobei die Installation weiterer MS SQL Server nicht notwendig ist.

Es werden folgende Zielverzeichnisse für die Installation von Programm und Daten festgelegt:

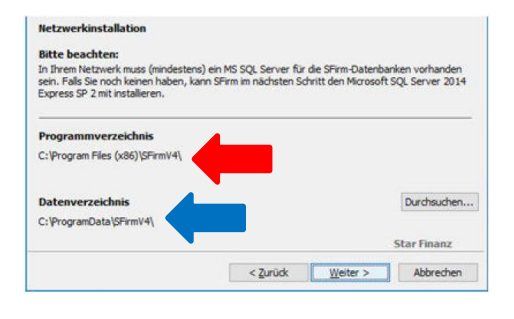

Bei dieser Installationsart ist das Programmverzeichnis nicht änderbar, es wird die von Microsoft vorgegebene Systemeinstellung verwendet.

Bei dieser Installationsart **muss das Datenverzeichnis auf einem gemeinsamen Netzlaufwerk liegen.** Dieses kann mit der Schaltfläche <Durchsuchen…> ausgewählt oder neu angelegt werden.

#### [Geben Sie Text ein] BENÖTIGEN SIE UNTERSTÜTZUNG BEI DER INSTALLATION?

Support-Hotline: 0931 382-8585<br>eMail: eb@sparkasse-

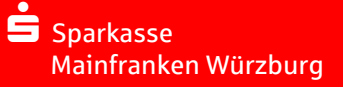

#### **7.2.2. SFirm Instanzkennwort vergeben (Microsoft SQL Server Express Installation)**

Die Vergabe des Instanzkennworts dient im Notfall dazu, die Anmeldeinformationen für den MS SQL Server verwenden zu können. Die Eingabe des Kennworts ist bei der alltäglichen Nutzung nicht erforderlich.

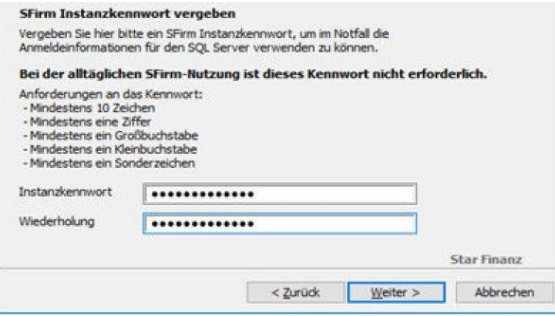

Bitte notieren sie sich dieses Instanzkennwort! (siehe Checkliste)

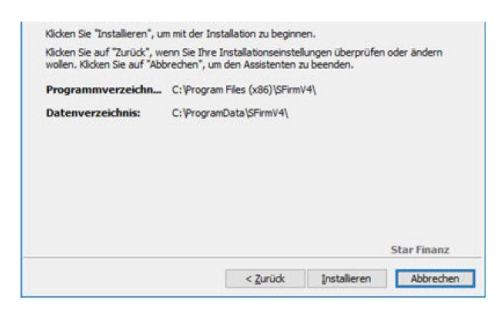

- **9.1.** Ist für die SFirm-Installation noch kein Microsoft SQL Server vorhanden, wird der **Microsoft SQL 2014 Express Server SP2 Installiert. <Ja>**
- **9.2.** Wird die Installation fortgesetzt, erfolgt eine SFirm-Installation. ohne eine Installation des Microsoft SQL Servers. der bereits. <Nein> vorhandener Microsoft SQL Server muss nach der Installation eingebunden werden.

**8.** Die Verzeichnisse werden nun zur visuellen Kontrolle angezeigt. Mit <Installieren> starten Sie die Installation von SFirm.

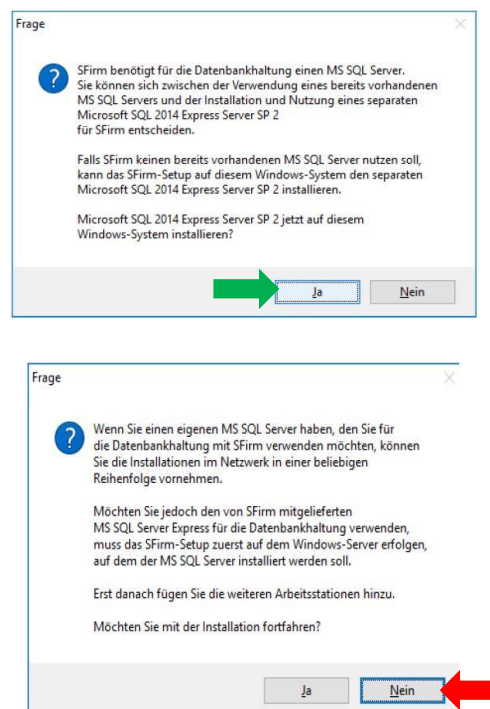

#### [Geben Sie Text ein] BENÖTIGEN SIE UNTERSTÜTZUNG BEI DER INSTALLATION?

Support-Hotline: 0931 382-8585

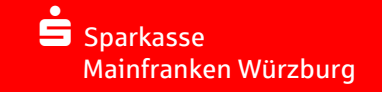

#### **10 . Installationsvorgang**

Installationsvorgang der SFirm-Komponenten und Microsoft SQL 2014 Express Server

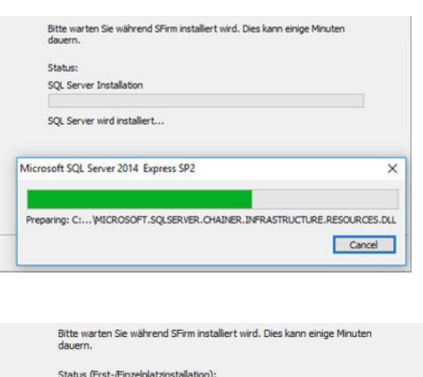

Zuerst wird der Microsoft SQL Server installiert.

#### *Installationen dauern aufgrund der zusätzlichen Einrichtung des Microsoft SQL Servers deutlich länger. NICHT ABBRECHEN!*

#### **10 . Abschluss der Installation**

#### **Installation abgeschlossen**

SFirm wurde erfolgreich installert. Klicken Sie auf<br>"Fertigstellen", um den Assistenten zu verlassen.

 $\boxdot$  SFem starten

Bitte denken Sie daran die ggl. vor der<br>Installation deaktivierten Programme<br>(Virenscanner, Personal-Firewalls) wieder zu starten.

Mit <Fertigstellen> wird der Installationsvorgang beendet. Wurde die Funktion *SFirm starten*  aktiviert, erfolgt anschließend der Programmstart von SFirm.

ue Dateien werden kopiert

#### [Geben Sie Text ein] BENÖTIGEN SIE UNTERSTÜTZUNG BEI DER INSTALLATION?

Support-Hotline: 0931 382-8585